TO:EPSON 愛用者 FROM:EPSON 客服中心 主題敘述:點陣印表機 Epson LQ-300+、LQ-300+II 如何微調?

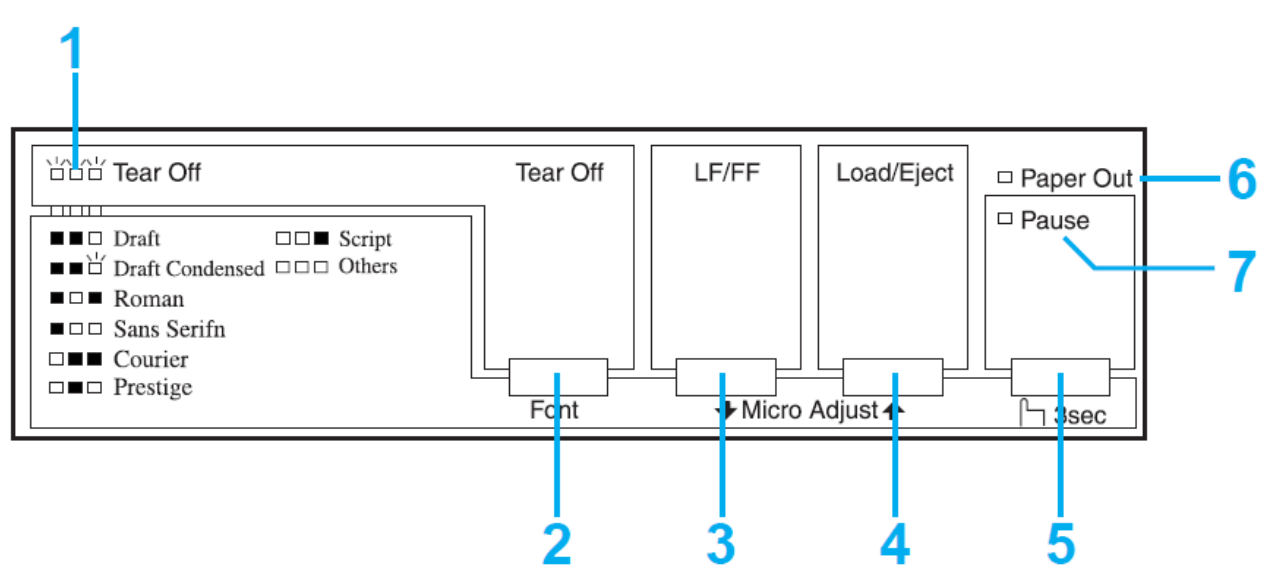

## 控制面板按鍵及燈號

- 步驟 1、開啟印表機電源。
- 步驟 2、請按下「Load/Eject ◆」鍵,將紙張帶入進紙起始位置。
- 步驟 3、請按下「Pause」鍵 三秒鐘,印表機會進入"微調"模式,此時暫停燈 步驟 3、會開始閃爍。
- 步驟 4、請按下「LF/FF 」鍵和「Load/Eject 」鍵,以調整起始列印位置。
- 步驟 5、調整完後,請按下「Pause」鍵三秒鐘,印表機即可退出〝微調〞模式並 儲存〝微調〞進紙起始位置。